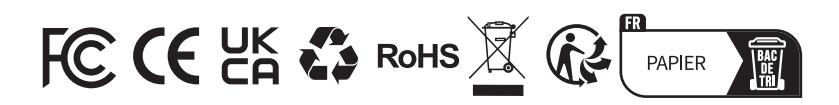

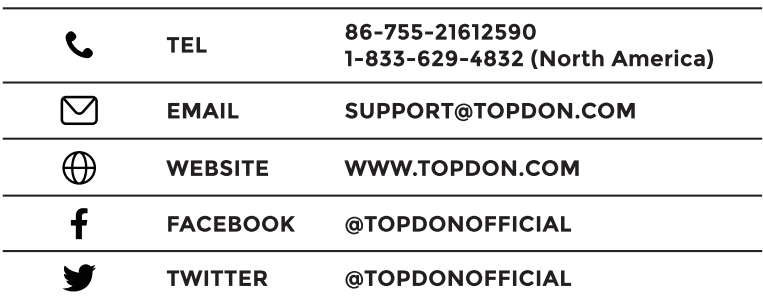

**For Services and Support** 

# **TOPDON**

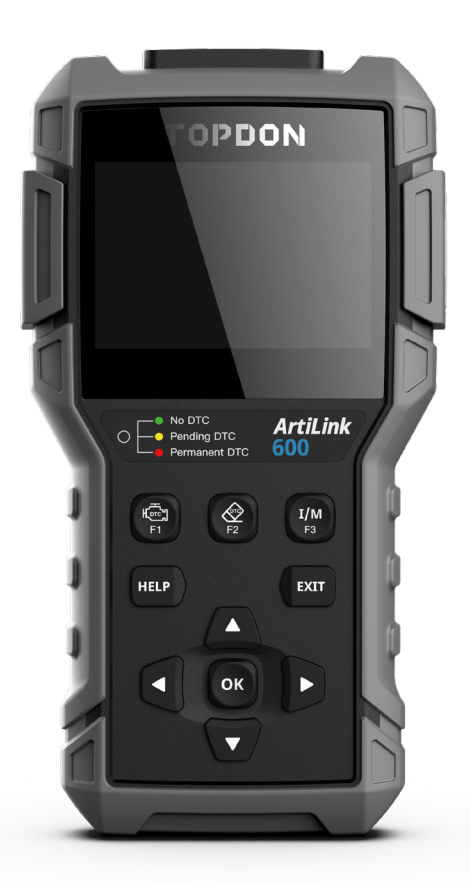

### ArtiLink600 **Code Reader** USER MANUAL

# **Content**

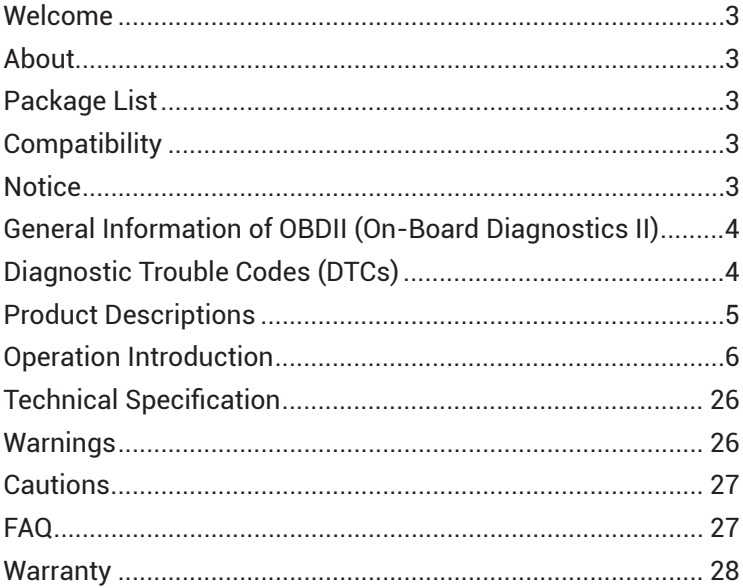

# **Welcome**

Thank you for purchasing TOPDON OBD2 scan tool ArtiLink600. Please patiently read and understand this User Manual before operating this product.

# **About**

TOPDON ArtiLink600, the newest addition to the obd2 scanner series for 1996 and newer cars (OBDII & CAN), boasts a fully-featured list of tests and scans ranging from ABS & SRS Diagnostic Capabilities, Oil/SAS/BMS Reset Services, to comprehensive OBD2 tests, among others, making it highly-beneficial for experienced DIYs, automotive mechanics, and garage owners.

### **Package List**

- Artil ink600
- Diagnostic Cable
- Memory Card (Included in the Unit)
- Memory Card Adaptor
- USB Cable
- Quick Start Guide
- User Manual

# **Compatibility**

TOPDON ArtiLink600 is compatible with the following protocols:

- KWP2000
- ISO9141
- J1850 VPW
- J1850 PWM
- CAN (Controller Area Network)
- And more

# **Notice**

ArtiLink600 may automatically reset while being disturbed by strong static electricity. THIS IS A NORMAL REACTION.

This Product Manual is subject to change without written notice.

Read the instruction carefully and use the unit properly before operating. Fail to do so may cause damage and/or personal injury, which will void the product warranty.

# **General Information of OBDII (On-Board Diagnostics II)**

The OBDII system is designed to monitor emission control systems and key engine components by performing either continuous or periodic tests of specific components and vehicle conditions, which will offer three pieces of such valuable information:

- Whether the Malfunction Indicator Light (MIL) is commanded "on" or "off";
- Which, if any, Diagnostic Trouble Codes (DTCs) are stored;
- Readiness Monitor status.

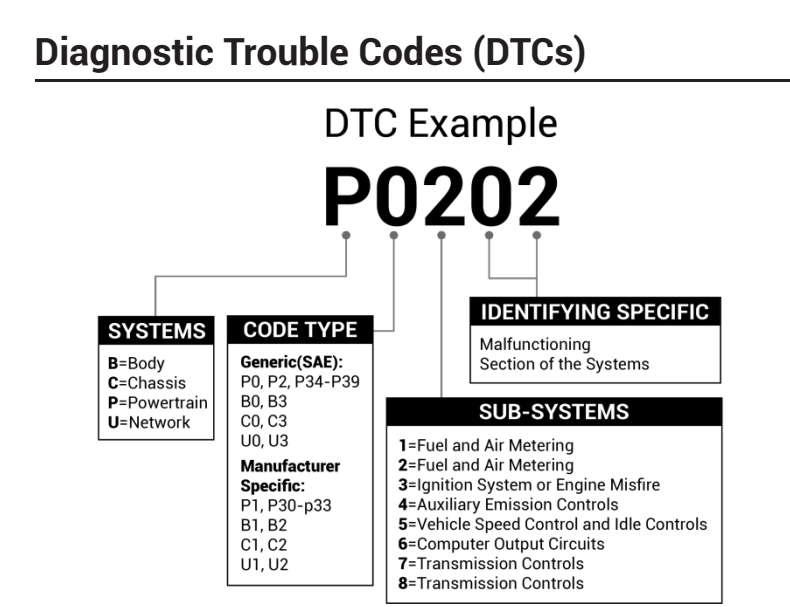

# **Product Descriptions**

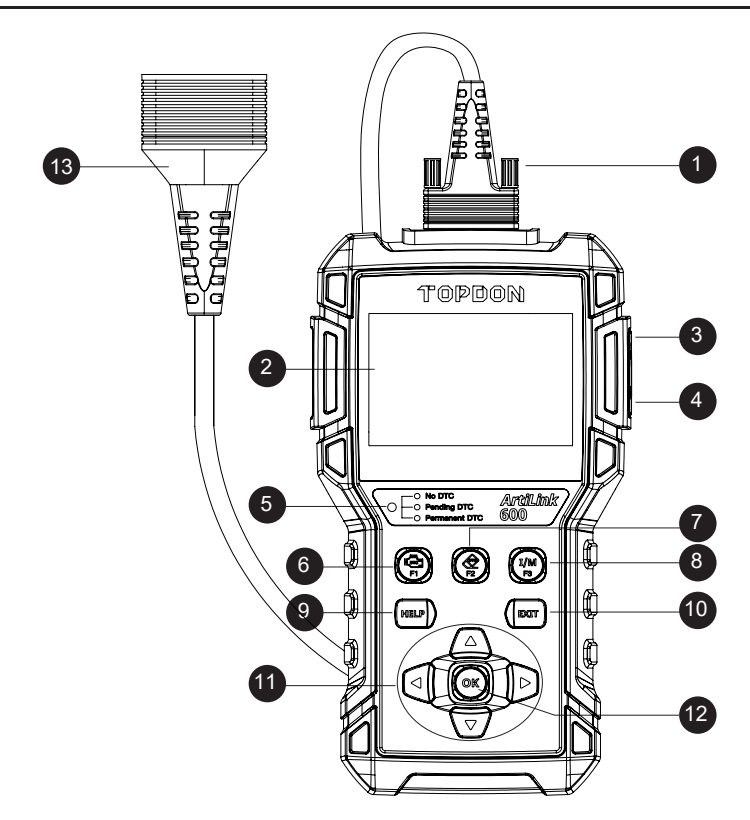

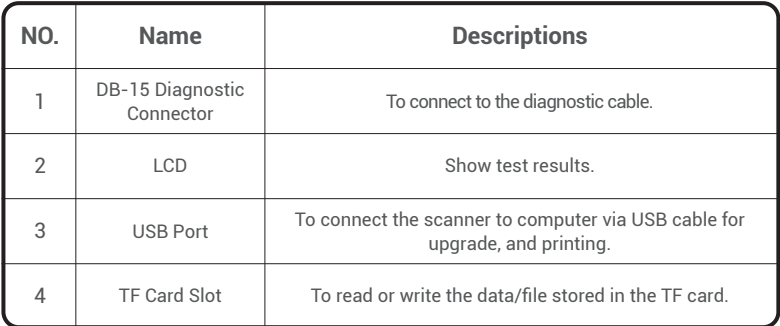

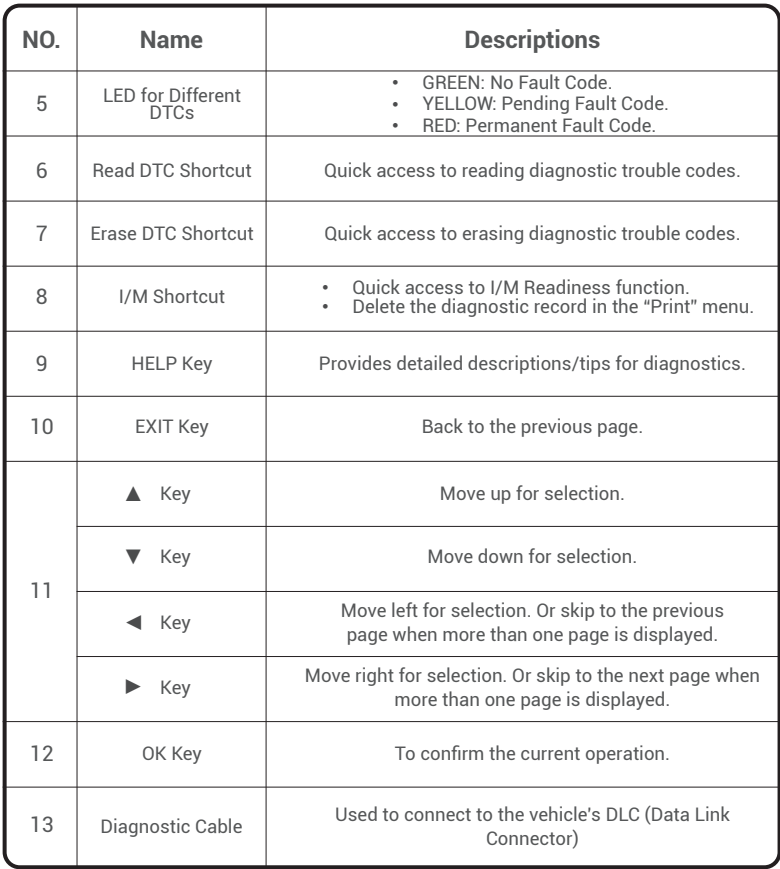

#### **1. Preparation & Connection**

1.1 Turn the ignition off.

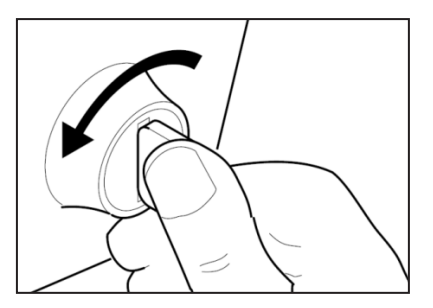

1.2 Locate the vehicle's DLC socket.

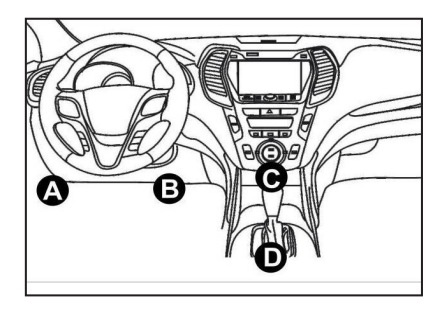

1.3 Plug the diagnostic cable into the vehicle's DLC socket.

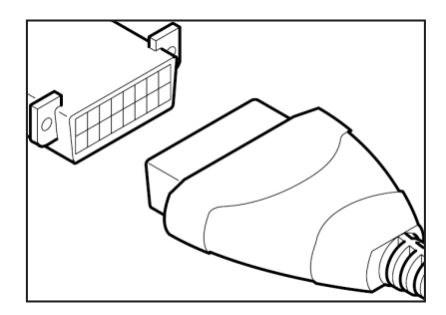

- 1.4 Turn the ignition on. The engine can be off or running.
- 1.5 ArtiLink600 will start initializing and enter the main menu interface.

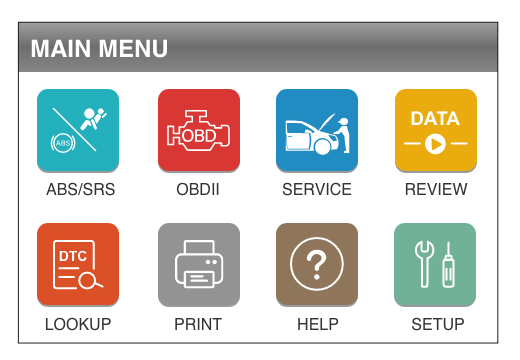

\*Note: Don't connect or disconnect any test equipment with the ignition on or engine running.

#### **2. ABS/SRS Systems Diagnosing**

This function is designed to diagnose the ABS (Anti-lock Brake System) and SRS (Supplemental Restraint System) systems:

- Read version information.
- Read and clear fault code.
- Read data stream.
- Perform Active Test.

Refer to the flowchart illustrated as below to run the ABS/SRS diagnostics.

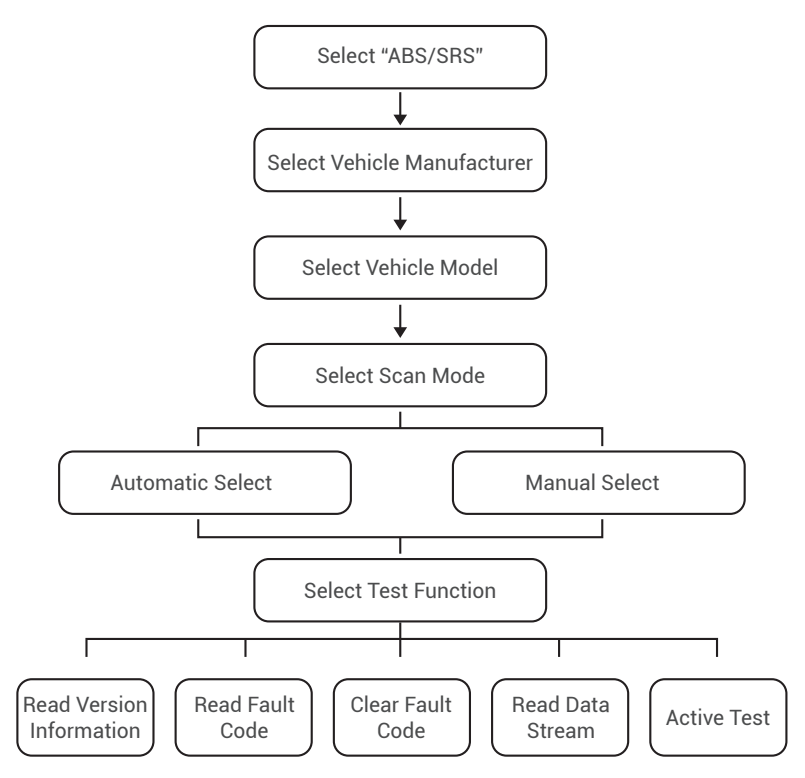

\*Note:

- 1.Before diagnosing, please make sure the certain vehicle model has been installed on the scanner.
- 2.The diagnostic menu may vary by the vehicle's make, model and year.

#### **3. Reset Services**

TOPDON ArtiLink600 features 3 most-commonly used reset services for effective daily vehicle maintenance.

#### **3.1 Oil Reset**

This function enables you to reset the oil service lamp for the engine oil life system, which calculates an optimal oil life change interval depending on the vehicle driving conditions and weather events.

It needs to be performed in the following cases:

- If the service lamp is on, run car diagnostics first for troubleshooting. After that, reset the driving mileage or driving time, to turn off the service lamp, and enable a new driving cycle.
- If the service lamp is not on, but you have changed the engine oil or electric appliances that monitor oil life, you need to reset the service lamp.

#### **3.2 Steering Angle Reset**

This function enables you to reset the steering angle. It needs to be performed in the following cases:

- After replacing the steering angle position sensor.
- After replacing steering mechanical parts (such as steering gearbox, steering column, end tie rod, steering knuckle)
- After performing four-wheel alignment, or recovering the car body.

#### **3.3 Battery Maintenance System Reset**

This function enables you to perform a resetting operation on the monitoring unit of the vehicle battery, in which the original low battery fault information will be cleared and the battery matching will be done. It needs to be performed in the following cases:

- The main battery is replaced.
- The battery monitoring sensor is replaced.

There are two methods to run the reset services:

• Auto Reset

Follow the automatic command from the scanner to complete the reset procedures to the vehicle's ECU.

• Manual Reset

The system will guide you to complete the reset procedures by following on-screen prompts to select appropriate execution options, enter correct data / values, and perform necessary actions.

Refer to the flowchart illustrated as below to run the reset procedures.

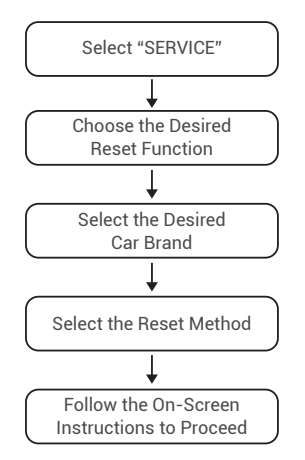

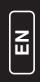

\*Note: The reset mode may vary by the vehicle's make, model and year.

#### **4. OBDII/EOBD Diagnosing**

After the scanner is properly connected to the vehicle's DLC, select [OBDII] in the main menu and press [OK]. The scanner will start an automatic check of the vehicle's computer to determine which type of communication protocol the vehicle is using, and then establish a communication link.

Then the screen will display the Monitor Status as follows:

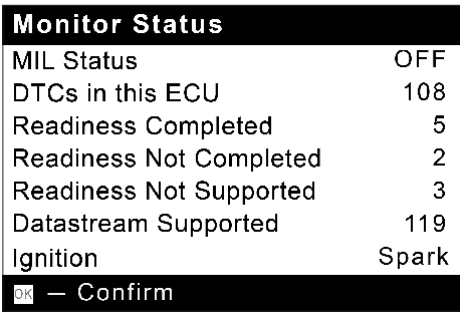

Press [OK] to confirm. The following screen will appear:

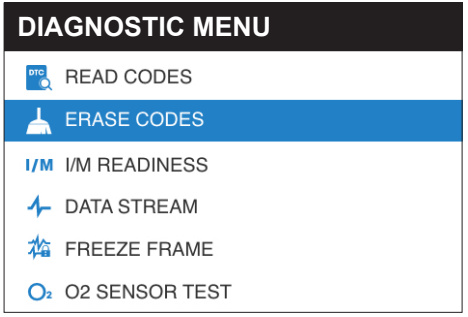

#### **4.1 Read Codes**

This option identifies which section of the emission control system has malfunctioned.

Select [Read Codes] and press [OK]. The scanner will automatically read the SAE-standard DTCs and the following screen will appear:

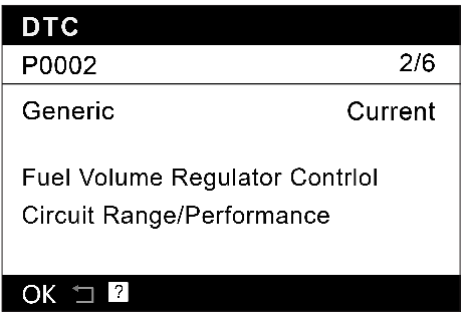

\*Note: Never replace a part based only on the DTC definition. Always refer to the vehicle's service manual for detailed testing instructions.

If the code is defined by the vehicle's manufacturer, the following screen will appear:

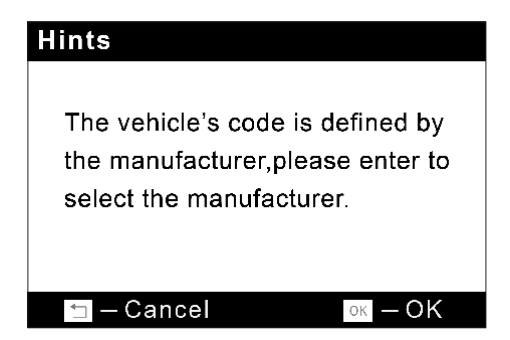

Press [OK] to enter:

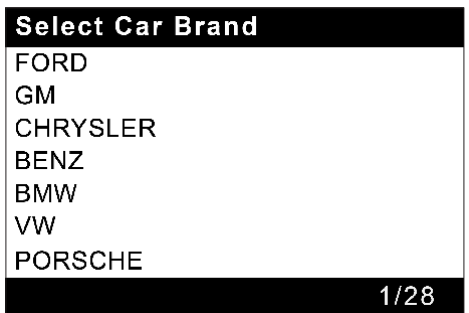

Select the manufacturer. The result may be shown as follows:

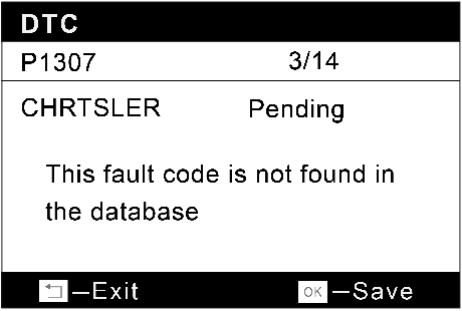

 $\mathbf{E}$ 

#### **4.2 Erase Codes**

This option erases the codes from the vehicle, after retrieving codes from the vehicle and certain repairs have been carried out.

Select [Erase Codes] and press [OK], then follow the prompts on the screen to finish the procedure.

The result may be shown as follows:

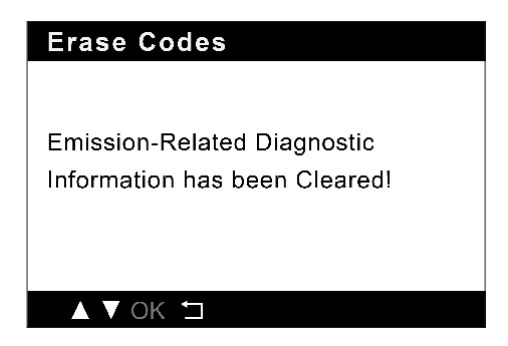

\*Note: Be sure the vehicle's ignition key is in the ON position with the engine off.

#### **4.3 I/M Readiness**

This option checks whether or not the various emissions-related systems on the vehicle are operating properly, and are ready for Inspection and Maintenance testing.

It can also be used to check the Monitor Run Status, and to confirm if the repair of a car fault has been performed correctly.

Select [I/M Readiness] and press [OK].

The result may be shown as follows:

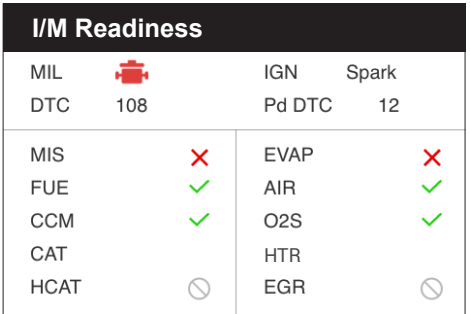

\*Explanation of terms:

- MIL Malfunction Indicator Light
- IGN The Ignition Method of the Vehicle
- DTC Diagnostic Trouble Code
- PD DTC -Pending Diagnostic Trouble Code
- MIS Misfire Monitor
- FUE Fuel System Monitor
- CCM Comprehensive Components Monitor
- CAT Catalyst Monitor
- HCAT Heated Catalyst Monitor
- EVAP Evaporative System Monitor
- AIR Secondary Air Monitor
- O2S O2 Sensors Monitor
- HTR O2 Sensor Heater Monitor
- EGR EGR System Monitor

#### **4.4 Data Stream**

This option retrieves and displays live data and parameters from the vehicle's ECU.

Select [Data Stream] and press [OK], then follow the prompts on the screen to finish the procedure.

The result may be shown as follows:

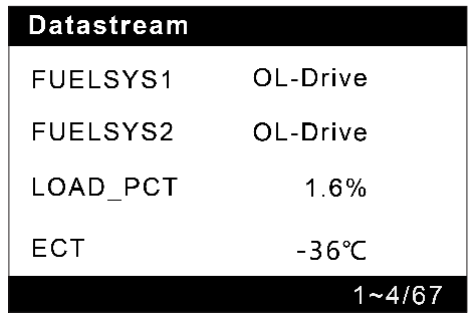

 $\mathbf{E}$ 

#### **4.5 View Freeze Frame**

This option takes the snapshot of the operating conditions when an emission-related fault occurs.

Select [Freeze Frame] and press [OK].

The result may be shown as follows:

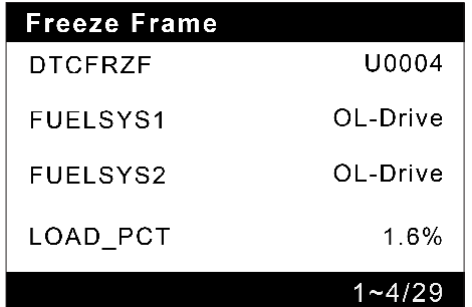

\*Note: When DTCs is erased, Freeze Data may or may not be stored in vehicle memory, which depends on the vehicle's make, model and year.

#### **4.6 O2 Sensor Test**

This option retrieves O2 sensor monitor test results of the most recently completed tests from the vehicle's on-board computer.

Select [O2 Sensor Test] and press [OK], then follow the prompts on the screen to finish the procedure.

The result may be shown as follows:

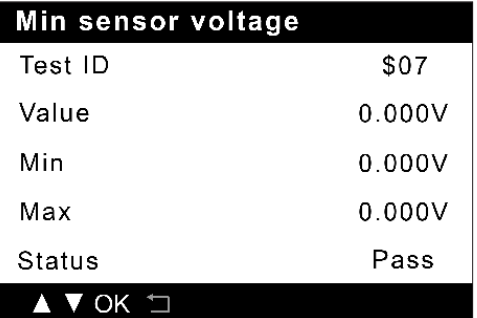

#### **4.7 On-Board Monitor Test**

This option retrieves test results for emission-related powertrain components and systems that are not continuously monitored. The tests available are determined by the vehicle manufacturer.

Select [On-Board Monitoring] and press [OK], then follow the prompts on the screen to finish the procedure.

The result may be shown as follows:

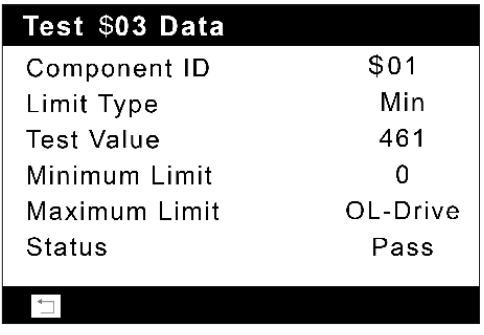

#### **4.8 EVAP System Test**

This option initiates a leak test for the vehicle's EVAP system. Select [EVAP System (mode\$8)] and press [OK]. If the vehicle supports mode\$8, the result may be shown as follows:

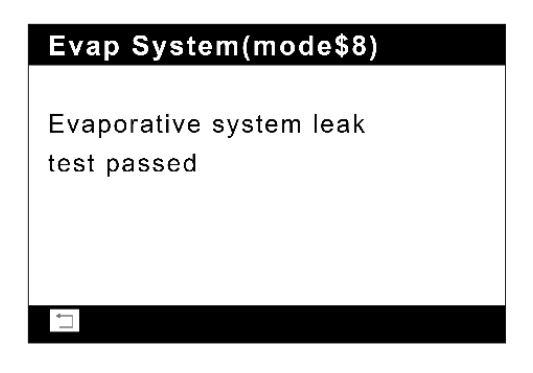

#### **4.9 Vehicle Info**

This option retrieves a list of information (provided by the vehicle manufacturer) from the vehicle's on-board computer. This information may include:

- VIN (Vehicle Identification Number).
- CID (Calibration ID).

• CVN (Calibration Verification Number).

Select [Vehicle Information] and press [OK].

The result may be shown as follows:

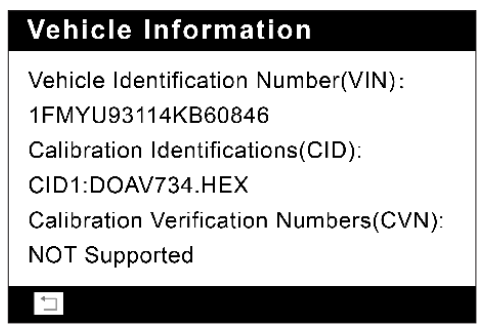

#### **5. Review**

This option is designed to review or delete the recorded DTC, Data Streams and Freeze Frame, as following:

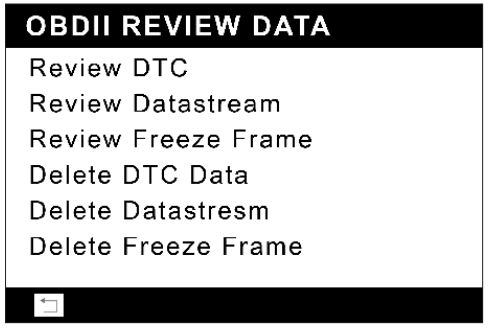

#### **6. DTC Lookup**

This function enables you to view the detailed definition of the retrieved DTC. Select [LOOKUP] in the Main Menu and press [OK]. The following screen will appear:

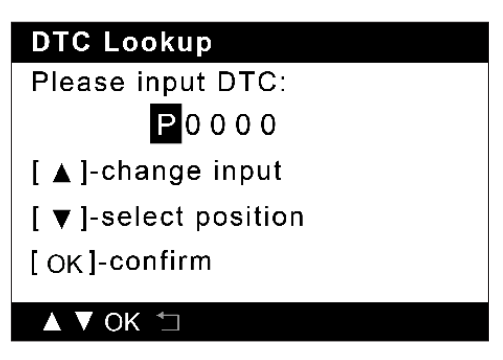

After you input the DTC, press [OK] to view its detailed definition.

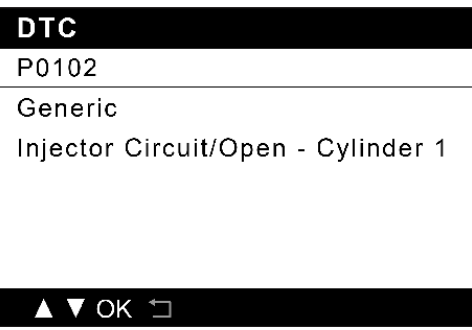

You can press [HELP] to view the diagnostic tips/solution related with the DTC.

19

 $\overline{\mathbf{E}}$ 

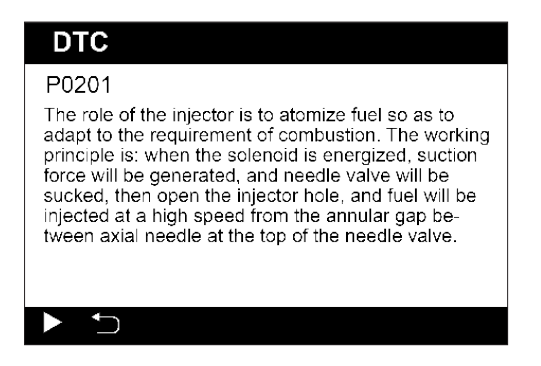

#### **7. Print**

This function is used to print the records saved in Read Codes or Data Stream. Connect the scanner to the computer via the USB cable. The following screen will appear:

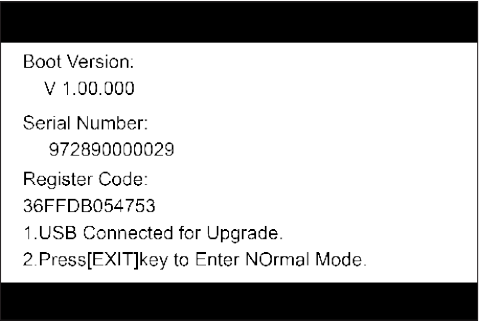

Press [EXIT], and enter the main menu.

Run the Update Tool on your computer. The system will automatically detect the Serial Number of the scanner.

Select [Print Manager].

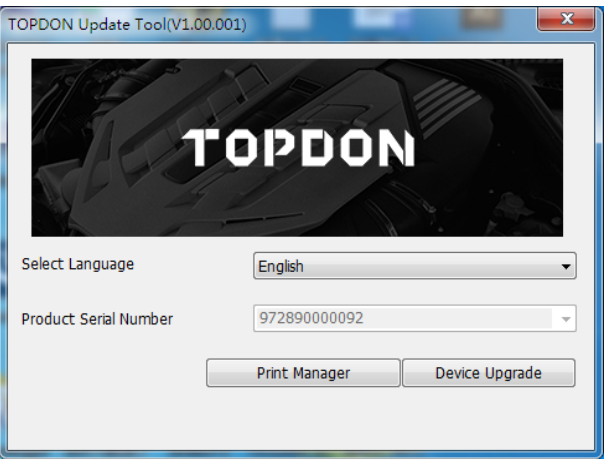

The following screen will appear:

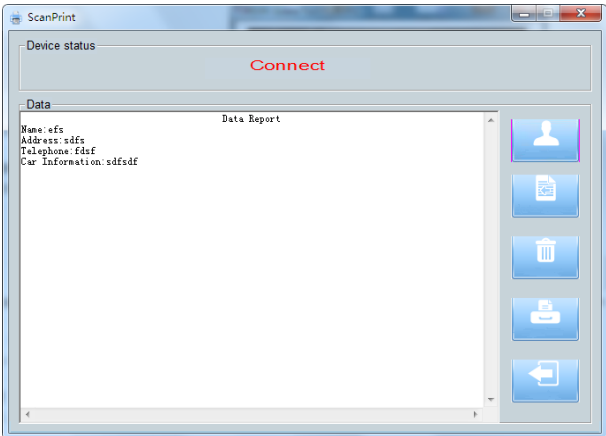

Select [PRINT] in the main menu of the scanner. Select the data you want to print and press [OK].

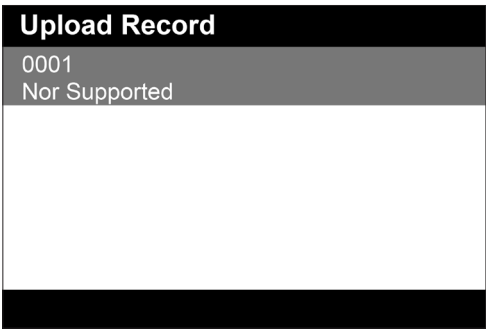

Select the file to be printed. Press [OK]. The selected file will be uploaded to your computer and displayed on the print manager.

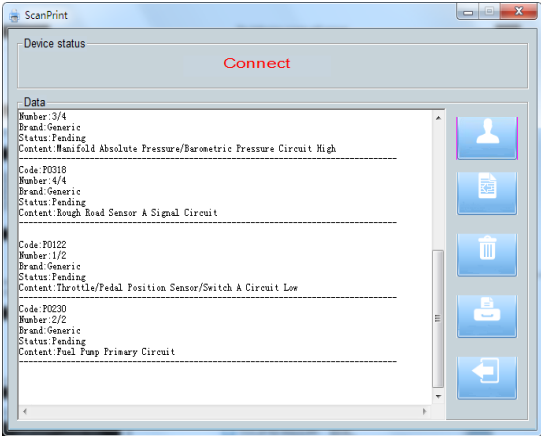

**A** Modify the personal information.

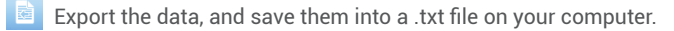

 $\hat{I}$  Delete all the data in the text box.

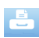

Print all the data in the text box via a printer being connected to your computer.

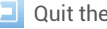

Quit the operation.

**8. Help**

This function enables you to view the scanner's information and the OBD introduction.

Select [HELP] in the Main menu and then press [OK]. The following screen will appear:

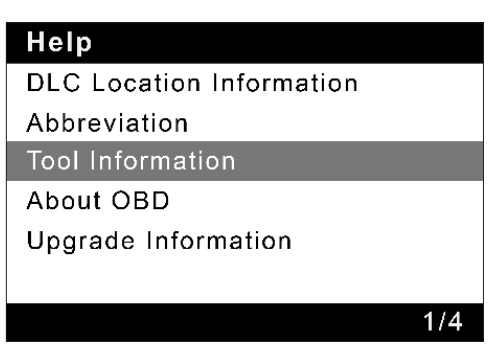

\*Explanation of terms:

- DLC Location Information Helps pinpoint the location of the vehicle's DLC.
- Abbreviation Shows the full name and detailed explanation of the automotive glossary abbreviations.
- Tool Information Shows the serial number and register code of the scanner.
- About OBD Shows relevant introduction information about OBD.
- Upgrade Information Shows the website link to download the update suite.

#### **9. Settings**

Select [SETUP] in the main menu and press [OK]. The following screen will appear:

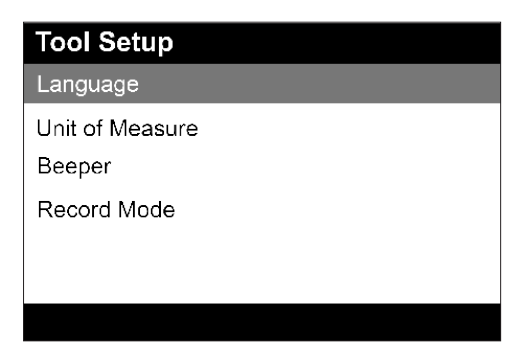

\*Explanation of terms:

- Language to set the user interface language.
- Unit of Measure to set a measurement unit.
- Beeper to set the buzzer On/Off.
- Record Mode to turn On/Off recording function.

#### **10. Register & Update**

A computer that can access the Internet is required.

#### **10.1 Register**

- Go to https://www.topdon.com/products/artilink600, click "DOWNLOADS" of the page, and select "Update File".
- Download, decompress and install the TOPDON ArtiLink600 Update software package on your computer (compatible with Windows XP, 7, 8 & 10).
- After the update software package is installed, connect ArtiLink600 to the computer via the USB cable.
- Run the TOPDON Update Tool on your computer, the system will automatically detect the Serial Number of the scanner.
- Select Language, and click [Device Upgrade].

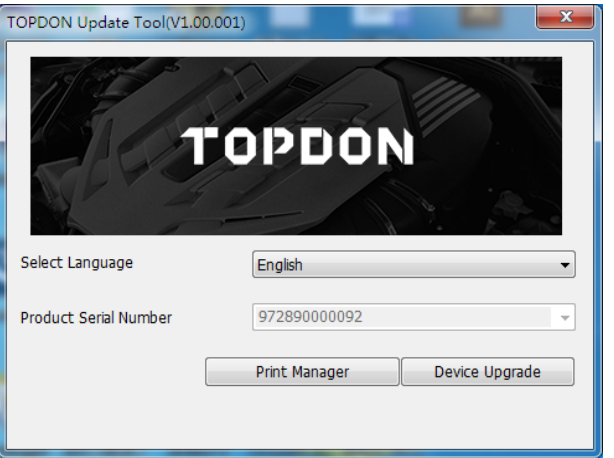

\*Note: The serial number and the register code of the scanner are available in "Help -> Tool Information" for manual input in case the scanner cannot detect the data automatically.

The following screen will appear:

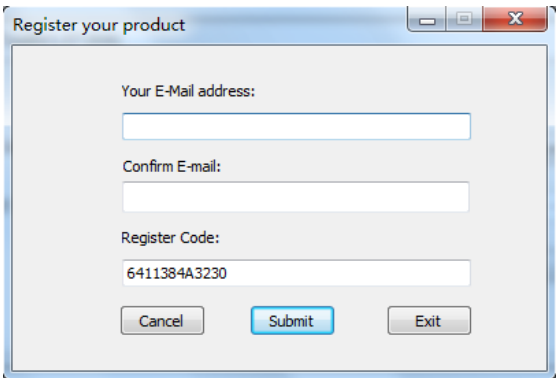

• Input the information required. Click [Submit] to finish the registration.

#### **10.2 Update**

- Install the memory card into the supplied adaptor, and insert it into the USB port of the computer.
- Reopen the update tool.
- Select the updates you desire, and then click [Download] to download the update package into the memory card.
- Insert the memory card with the downloaded update package into ArtiLink600.
- Power up ArtiLink600 via the USB cable.
- ArtiLink600 will verify the update files in the memory card, and will automatically start updating if a newer version is detected.

# **Technical Specification**

Display: 3.5"Color LCD with 320\*480 Resolutions

Input Voltage Range: 9~18V

Working Temperature: 32°F to 122°F (0 to 50°C)

Storage Temperature: -4°F to 158°F (-20 to 70°C) @ RM60%

Dimensions: 6.07\*3.43\*1.22 inches (154.3\*87\*31 mm)

Weight: 14.64 oz (415g)

# **Warnings**

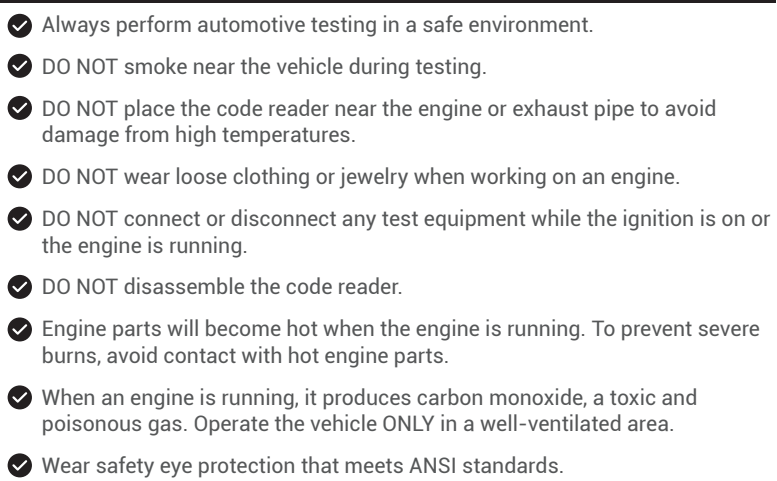

### **Cautions**

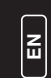

 $\bullet$  Please ensure that the vehicle battery is fully charged and the scanner is firmly connected to the vehicle DLC to avoid erroneous data generated by the scanner and diagnostic systems.

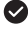

 $\triangleright$  Please do not use the code reader during driving.

Keep clothing, hair, hands, tools, test equipment, etc. away from all moving or hot engine parts.

 $\blacktriangleright$  Keep the scanner dry, clean, free from oil/water, or grease. Use a mild detergent on a clean cloth to clean the outside of the scan tool, when necessary.

 $\triangleright$  Keep the scanner out of the reach of children.

# **FAQ**

**Q:** System halts when reading the data stream. What is the reason?

- **A:** It may be caused by a slackened connector. Please turn off the scanner, firmly connect the connector, and switch it on again.
- **Q:** How to deal with the flickering screen, or the damaged font while using the scanner?
- **A:** This bug can be fixed by doing the following procedures:
- 1.Insert the memory card into the scanner, and then connect the scanner to the PC via the USB cable.
- 2.The system will automatically upgrade the firmware and then reboot.

**Q:** Screen flashes at engine ignition start.

- **A:** Caused by electromagnetic disturbing, and this is a normal phenomenon.
- **Q:** There is no response when communicating with the on-board computer.
- **A:** Please confirm the proper voltage of the power supply and check if the throttle has been closed, the transmission is in the neutral position, or the water is in proper temperature.
- **Q:** Why are there so many fault codes?
- **A:** Usually, it's caused by a poor connection or fault circuit grounding.
- **Q:** What to do if the scanner fails to boot up?
- A: Please connect the scanner to a computer via the USB cable to fix the firmware.
- **Q:** Why the DTCs cannot be erased?
- **A:** 1.Please confirm the malfunction related to DTCs has been properly fixed. 2.Please switch the ignition OFF. Wait for 1~3 minutes, then start the vehicle.

 After that, try to run "Read Codes" again. (Some DTCs can only be erased in this way.)

# **Warranty**

#### **TOPDON's One Year Limited Warranty**

TOPDON warrants to its original purchaser that the company's products will be free from defects in material and workmanship for 12 months from the date of purchase (Warranty Period).

For the defects reported during the Warranty Period, TOPDON will either repair or replace the defective part or product according to its technical support analysis and confirmation.

TOPDON shall not be liable for any incidental or consequential damages arising from the device's use, misuse, or mounting.

If there is any conflict between the TOPDON warranty policy and local laws, the local laws shall prevail.

This limited warranty is void under the following conditions:

• Misused, disassembled, altered or repaired by unauthorized stores or technicians.

• Careless handling and/or improper operation.

Notice: All information in this manual is based on the latest information available at the time of publication and no warranty can be made for its accuracy or completeness. TOPDON reserves the right to make changes at any time without notice.

FCC Statement:

This device complies with Part 15 of the FCC Rules. Operation is subject to the following two conditions:

- (1) This device may not cause harmful interference, and
- (2) This device must accept any interference received, including interference that may cause undesired operation.